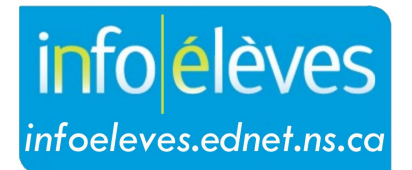

Système d'information sur les élèves de la Nouvelle-Écosse

> Système d'éducation publique de la Nouvelle-Écosse

Transferts, réinscriptions, élèves qui ne se présentent pas

Guide de l'utilisateur

Dernière révision : 15 mai 2024

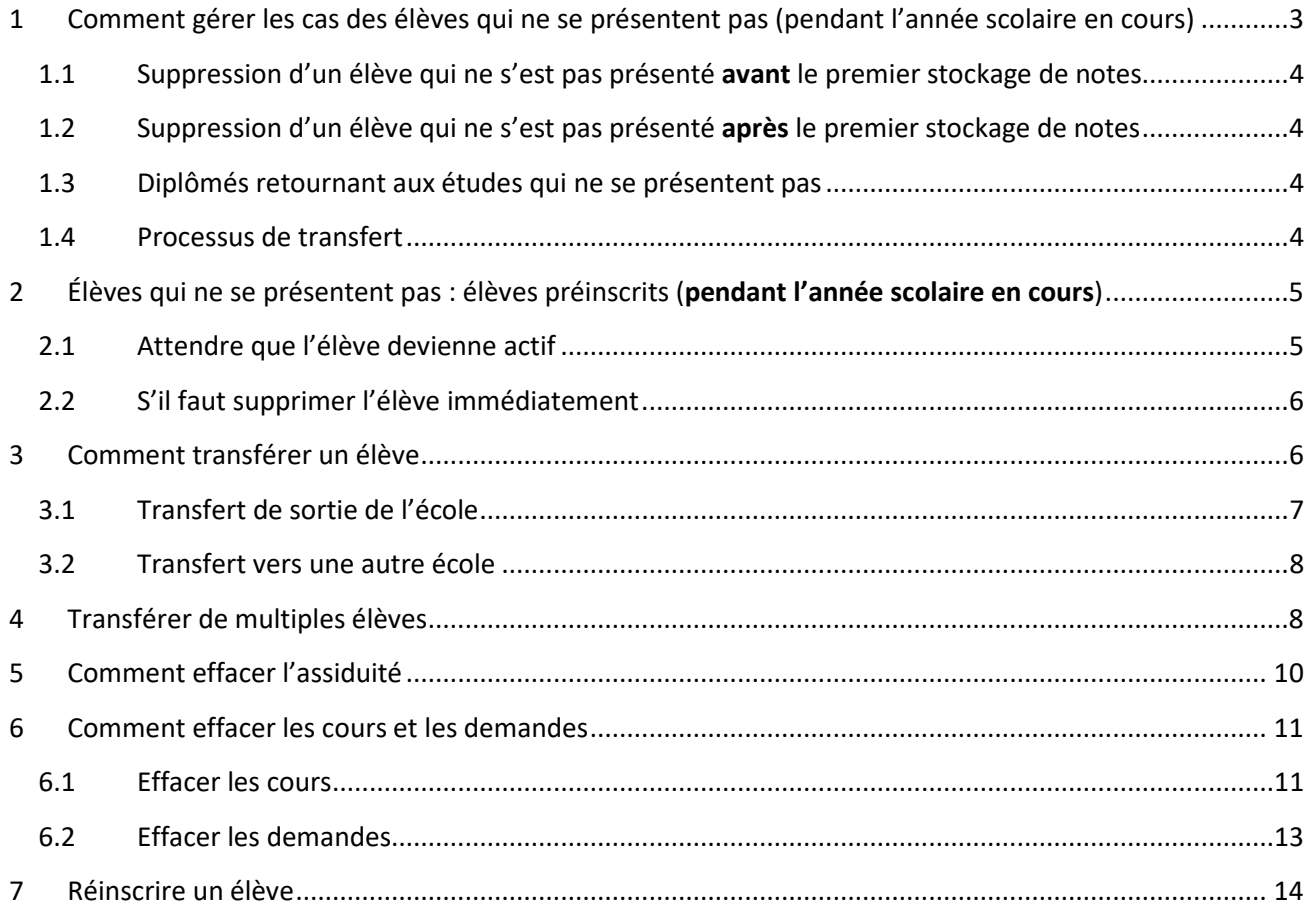

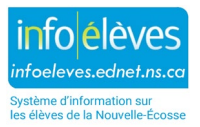

# <span id="page-2-0"></span>1 COMMENT GÉRER LES CAS DES ÉLÈVES QUI NE SE PRÉSENTENT PAS (PENDANT L'ANNÉE SCOLAIRE EN COURS)

Selon le moment de l'année où l'on découvre le cas d'un élève qui ne s'est pas présenté, le processus de suppression de cet élève sera différent. Les situations décrites ci-dessous vous aideront à vous orienter. Il convient, si possible, de supprimer tous les élèves qui ne se présentent pas avant le 30 septembre. Les élèves qui ne se présentent pas sont des élèves qui se sont inscrits dans votre école ou qui ont été inclus dans le roulement de fin d'année, mais qui ne se présentent à aucun cours. Quelle que soit votre façon de gérer le cas d'un élève qui ne se présente pas avant de le supprimer, vous avez les obligations suivantes :

- Si l'élève que vous transférez a une icône **TIENET**, alors consultez le responsable de TIENET ou votre administrateur pour vous assurer que tous les documents TIENET sont en mode « Définitif ». Il est indispensable de mettre les documents en mode « Définitif » AVANT de faire quoi que ce soit dans PowerSchool.
- Si l'élève a un dossier d'**appui précoce en littératie** (APL) dans PowerSchool, l'enseignant APL doit remplir la section « Généralités » de l'onglet sur la **fin du soutien** et choisissez le statut « **L'élève a déménagé / été transféré** » dans le menu déroulant avant de transférer l'élève.
- Si l'élève a un dossier d'**intervention préventive en lecture-écriture** dans PowerSchool, l'enseignant responsable doit remplir l'onglet de **sortie du programme** d'intervention préventive en lectureécriture et indiquer pour le statut de l'élève qu'il a **déménagé** dans la liste des options disponibles avant de procéder au transfert.
- Effacez l'assiduité. Voir la section sur la méthode pour effacer l'assiduité.
- Enlevez tous les cours et demandes de cours que l'élève peut avoir. Voir ci-dessous la date correcte d'abandon du cours selon la période de l'année.
- Dans l'écran de modification des informations, effacez les champs « **Classe titulaire** » et « **Classe titulaire pour la prochaine année scolaire** ».
- Mettez à jour les « **Paramètres de l'emploi du temps** ». (Désactivez la case « **Mettre cet élève à l'emploi du temps** » et videz le champ « **Indicateur d'école suivante** ».)
- Mettez à jour la page des programmes supplémentaires s'il y a lieu.
- Supprimez les **liens avec les membres de la famille** s'il y a lieu.
- Mettez à jour le **représentant de la famille** s'il y a lieu.

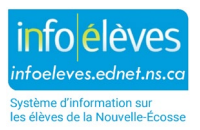

# <span id="page-3-0"></span>1.1 Suppression d'un élève qui ne s'est pas présenté **avant** le premier stockage de notes

Enlevez les cours en utilisant comme date d'inscription de l'élève le jour précédant la date. Ouvrez l'écran de modification de l'emploi du temps et, dans la section « **Modifier l'emploi du temps des cours** », notez la date d'inscription. Enlevez les cours **le jour précédant cette date**.

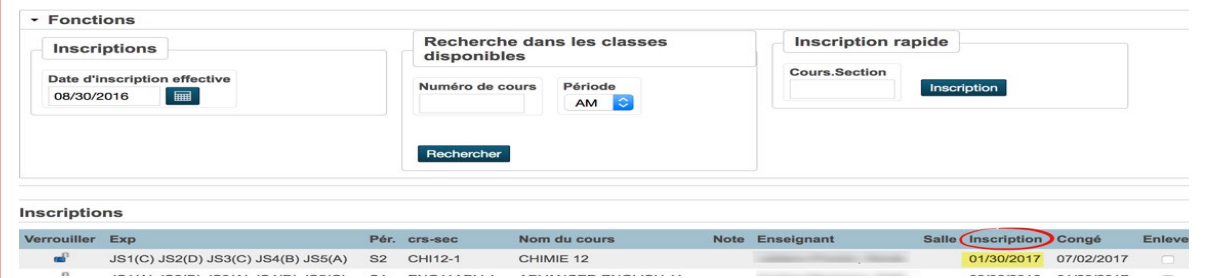

<span id="page-3-1"></span>1.2 Suppression d'un élève qui ne s'est pas présenté **après** le premier stockage de notes

Communiquez avec le soutien technique du conseil scolaire pour le SIE pour obtenir de l'aide.

### <span id="page-3-2"></span>1.3 Diplômés retournant aux études qui ne se présentent pas

Communiquez avec le soutien technique du conseil scolaire pour le SIE pour obtenir de l'aide.

### <span id="page-3-3"></span>1.4 Processus de transfert

Une fois que vous avez déterminé la date correcte pour l'abandon des cours et que vous avez respecté toutes les obligations indiquées, transférez l'élève en suivant le processus ci-dessous.

- 1. À la page d'accueil, faites une recherche et sélectionnez l'élève.
- 2. Dans la section « **Inscriptions de l'école** », cliquez sur « **Transfert de sortie de l'école** ».
- 3. Choisissez comme destination prévue « **Unkn** ».
- 4. Indiquez dans le champ de commentaire que l'élève ne s'est pas présenté.
- 5. Utilisez la date d'aujourd'hui comme date de sortie.
	- 1. Vous verrez un message au bas de l'écran indiquant s'il existe des enregistrements de l'assiduité à la date de sortie ou après la date de sortie que vous avez saisie. S'il existe des enregistrements de l'assiduité, il faut les effacer avant d'achever le transfert.
- 6. Utilisez comme code de sortie « **NOSHOW** ».

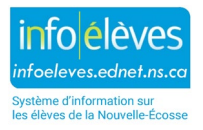

4

Guide de l'utilisateur

- 7. Cliquez sur « **Soumettre** ».
- 8. Si vous savez que l'élève fréquente une autre école de votre conseil scolaire, faites la deuxième étape du processus de transfert.
	- 1. Sous « **Inscriptions de l'école** », choisissez « **Transfert vers une autre école** » et choisissez l'école en question dans la liste.
	- 2. Cliquez sur « **Soumettre** ».

# <span id="page-4-0"></span>2 ÉLÈVES QUI NE SE PRÉSENTENT PAS : ÉLÈVES PRÉINSCRITS (**PENDANT L'ANNÉE SCOLAIRE EN COURS**)

(Ne s'applique pas aux élèves se préinscrivant pour la **prochaine année scolaire**.)

Le système PowerSchool ne permet pas à l'utilisateur d'effectuer la fonction de transfert de sortie pour les élèves qui sont préinscrits (enroll\_status=-1) ou ayant le statut d'élève inactif (enroll\_status différent de 0). Si l'on découvre qu'un élève préinscrit ne s'est pas présenté avant la date de début à venir, on peut utiliser l'une des procédures suivantes pour gérer son cas.

# <span id="page-4-1"></span>2.1 Attendre que l'élève devienne actif

- $\triangleright$  Ne pas tenir compte du dossier de l'élève jusqu'à sa date d'entrée. PowerSchool rendra automatiquement l'élève actif le jour de la date d'entrée.
- $\triangleright$  Il faut que les documents TIENET soient en mode « Définitif » avant de faire quoi que ce soit dans PowerSchool.
- Si l'élève a un dossier d'**appui précoce en littératie** dans PowerSchool, il faut que l'enseignant APL remplisse la section « **Généralités** » de l'onglet de **fin du soutien** et choisisse le statut « **L'élève a déménagé / été transféré** » dans le menu déroulant avant le transfert de sortie de l'élève.
- Si l'élève a un dossier d'**intervention préventive en lecture-écriture** dans PowerSchool, l'enseignant responsable doit remplir l'onglet de **sortie du programme** d'intervention préventive en lecture-écriture et indiquer pour le statut de l'élève qu'il a **déménagé** dans la liste des options disponibles avant de procéder au transfert.
- 1. Après la date d'entrée, sélectionnez l'élève, qui est désormais actif.
- 2. Effacez l'assiduité. (Voir section sur la méthode pour **effacer l'assiduité**.)
- 3. Effacez les cours et les demandes. (Voir section sur la méthode pour **effacer les cours et les demandes**.)
- 4. Dans la section « **Inscriptions** », cliquez sur « **Fonctions** »**.**
- 5. Choisissez « **Transfert de sortie de l'école** »**.**
- 6. Choisissez « **Inco** » comme destination prévue.
- 7. Utilisez le code de sortie « **NOSHOW** »**.**
- 8. Indiquez dans le champ de commentaire que l'élève ne s'est pas présenté.

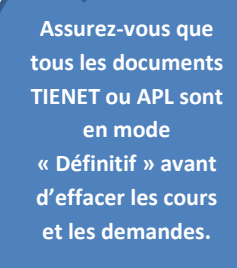

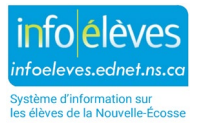

5

9. Cliquez sur « **Soumettre** »**.**

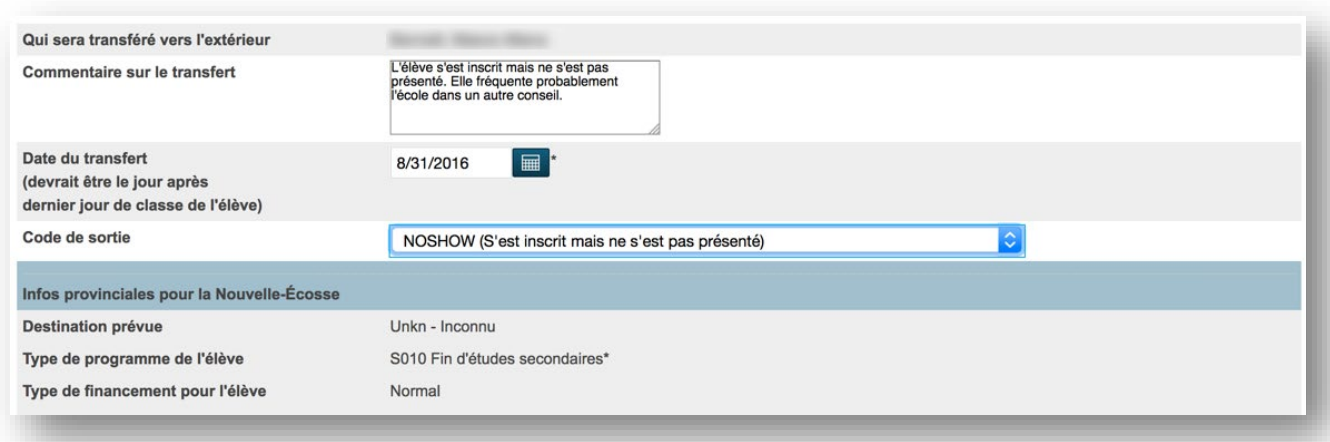

# <span id="page-5-0"></span>2.2 S'il faut supprimer l'élève immédiatement

Si vous ne voulez pas attendre la date d'entrée de l'élève pour indiquer qu'il ne s'est pas présenté, veuillez communiquer avec le soutien technique de votre conseil scolaire pour le SIE.

# <span id="page-5-1"></span>3 COMMENT TRANSFÉRER UN ÉLÈVE

Lorsqu'un élève quitte votre école, le transfert se fait en deux étapes. La première étape est le **transfert de sortie de l'école**. Cela rend l'élève inactif dans votre école et toutes les informations restent dans votre base de données jusqu'à la deuxième étape, qui est le **transfert vers une autre école**. Cela signifie que votre école ne peut plus accéder aux données de l'élève; cependant, l'élève reste visible pour les enseignants dans le cahier de notes, en tant qu'élève qui a abandonné. L'école qui accueille l'élève ne peut pas l'inscrire tant que l'école d'où il vient n'a pas exécuté la fonction de **transfert vers une autre école**.

Avant d'effectuer le transfert de sortie, vous avez les obligations suivantes :

- $\triangleright$  Si l'élève que vous transférez a une icône TIENET, alors consultez le responsable de TIENET ou votre administrateur pour vous assurer que tous les documents TIENET sont en mode « Définitif ». Il est indispensable de mettre les documents en mode « Définitif » AVANT de faire quoi que ce soit dans PowerSchool.
- Si l'élève a un dossier d'**appui précoce en littératie** (APL) dans PowerSchool, l'enseignant APL doit remplir la section « Généralités » de l'onglet sur la **fin du soutien** et choisir le statut « **L'élève a déménagé / été transféré** » dans le menu déroulant avant de transférer l'élève.
- Si l'élève a un dossier d'**intervention préventive en lecture-écriture** dans PowerSchool, l'enseignant responsable doit remplir l'onglet de **sortie du programme** d'intervention préventive en lecture-

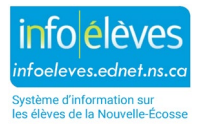

15 mai 2024

6

Guide de l'utilisateur

écriture et indiquer pour le statut de l'élève qu'il a **déménagé** dans la liste des options disponibles avant de procéder au transfert.

- Effacez l'assiduité en revenant jusqu'à la date de transfert, si nécessaire. Voir la section sur la méthode pour effacer l'assiduité.
- Enlevez tous les cours et demandes de cours que l'élève peut avoir. Cette fonction se trouve sous « **Cours et programmes > Modifier l'emploi du temps des cours** ». La date d'abandon est le jour après le dernier jour d'assiduité, c'est-à-dire la même date que la date de sortie dans l'écran de transfert.
- $\triangleright$  À l'écran de modification des informations, effacez les champs de classe titulaire et de classe titulaire pour la prochaine année scolaire.
- Faites une mise à jour des **paramètres de l'emploi du temps**. (Désactivez « **Mettre cet élève à l'emploi du temps** » et effacez « **Indicateur d'école suivante** ».)
- Faites une mise à jour de la page des **programmes supplémentaires** s'il y a lieu.
- Supprimez le **lien avec les membres de la famille** s'il y a lieu.
- Mettez à jour le **représentant de la famille** s'il y a lieu.

# <span id="page-6-0"></span>3.1 Transfert de sortie de l'école

(Si l'élève ne s'est pas présenté, voir la section « Comment gérer les cas des élèves qui ne se présentent pas ».)

- $\triangleright$  Il faut mettre les documents TIENET en mode « Définitif » avant de faire quoi que ce soit dans PowerSchool.
- Si l'élève a un dossier d'**appui précoce en littératie** (APL) dans PowerSchool, l'enseignant d'APL doit remplir la section « Généralités » de l'onglet sur la **fin du soutien** et choisir le statut « **L'élève a déménagé / été transféré** » dans le menu déroulant avant de transférer l'élève.
- Si l'élève a un dossier d'**intervention préventive en lecture-écriture** dans PowerSchool, l'enseignant responsable doit remplir l'onglet de **sortie du programme** d'intervention préventive en lecture-écriture et indiquer pour le statut de l'élève qu'il a **déménagé** dans la liste des options disponibles avant de procéder au transfert.
- 1. Recherchez l'élève que vous souhaitez transférer.
- 2. Cliquez sur « **Inscriptions de l'école** ».
- 3. Cliquez sur « **Transfert de sortie de l'école** »**.**
- 4. Dans le menu déroulant, sélectionnez la **destination prévue** de l'élève.
- 5. Cliquez sur « **Soumettre** ».
- 6. Saisissez un commentaire sur le transfert de l'élève.
- 7. Saisissez la **date de sortie**, en vous rappelant que c'est le jour après le dernier jour d'assiduité de l'élève.
- 8. Saisissez la date d'aujourd'hui comme date de sortie.
	- Vous verrez un message au bas de l'écran indiquant s'il existe des enregistrements de l'assiduité à la date de sortie ou après la date de sortie que vous avez saisie. S'il existe des enregistrements de l'assiduité, il faut les effacer avant d'achever le transfert. Cliquez sur la case pour effacer tous les enregistrements d'assiduité à venir.

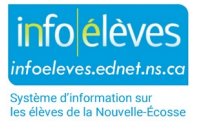

Guide de l'utilisateur

15 mai 2024

- $\triangleright$  S'il n'y a aucune assiduité pour l'élève et si le transfert doit se faire immédiatement, saisissez comme date de sortie la date d'aujourd'hui, puis exécutez la deuxième étape, c'est-à-dire le **transfert vers une autre école**.
- 9. Attribuez un **code de sortie** (utilisez le code « **WITH** » uniquement si l'élève ne prévoit pas poursuivre ses études).
- 10. Cliquez sur « **Soumettre** » et confirmez.

# **PowerSchool**

*Si l'élève est transféré dans une autre école du même conseil scolaire et si vous connaissez l'école, passez immédiatement à la deuxième étape. Si vous ne savez pas où il va exactement, quand vous recevez un appel d'une autre école du conseil scolaire vous demandant de libérer l'élève, passez à l'étape 2. Si l'élève a quitté le conseil scolaire ou la province, vous ne pouvez faire que l'étape 1.*

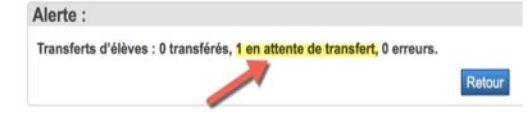

# <span id="page-7-0"></span>3.2 Transfert vers une autre école

#### NOTE : Si l'élève est transféré en dehors de votre conseil scolaire, vous ne pouvez faire que l'étape 1.

- 1. Recherchez l'élève que vous souhaitez transférer vers une autre école. (N'oubliez pas de faire une recherche avec barre oblique [/], car l'élève est inactif après l'étape 1.)
- 2. Cliquez sur « **Inscriptions de l'école** ».
- 3. Cliquez sur « **Transférer vers une autre école** »**.**
- 4. Ici encore, assurez-vous que vous avez bien sélectionné le bon élève. Dans le menu déroulant, choisissez l'école vers laquelle l'élève est transféré.
- 5. Cliquez sur « **Soumettre** »**.**

# <span id="page-7-1"></span>4 TRANSFÉRER DE MULTIPLES ÉLÈVES

Avant de sortir un élève de l'école, vous avez les obligations suivantes :

- $\triangleright$  Il faut mettre les documents TIENET en mode « Définitif » avant de faire quoi que ce soit dans PowerSchool.
- Si l'élève a un dossier d'**appui précoce en littératie** (APL) dans PowerSchool, l'enseignant d'APL doit remplir la section « Généralités » de l'onglet sur la **fin du soutien** et choisir le statut « **L'élève a déménagé / été transféré** » dans le menu déroulant avant de transférer l'élève.
- Si l'élève a un dossier d'**intervention préventive en lecture-écriture** dans PowerSchool, l'enseignant responsable doit remplir l'onglet de **sortie du programme** d'intervention préventive en lectureécriture et indiquer pour le statut de l'élève qu'il a **déménagé** dans la liste des options disponibles avant de procéder au transfert.
- Effacez l'assiduité en revenant jusqu'à la date de transfert, s'il y a lieu. Voir la section sur la méthode pour effacer l'assiduité.
- $\triangleright$  Enlevez tous les cours et demandes de cours que l'élève peut avoir. Cette fonction se trouve sous « **Cours et programmes > Modifier l'emploi du temps des cours** ». La date d'abandon est

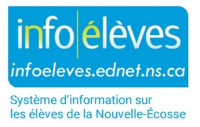

le jour après le dernier jour d'assiduité, c'est-à-dire la même date que la date de sortie dans l'écran de transfert.

- $\triangleright$  À l'écran de modification des informations, effacez le champ de classe titulaire.
- Faites une mise à jour des **paramètres de l'emploi du temps**. (Désactivez « **Mettre cet élève à l'emploi du temps** » et effacez « **Indicateur d'école suivante** ».)
- Faites une mise à jour de la page des **programmes supplémentaires** s'il y a lieu.
- Supprimez le **lien avec les membres de la famille** s'il y a lieu.
- Mettez à jour le **représentant de la famille** s'il y a lieu.

Si vous avez plus d'un élève à transférer en même temps, par exemple si une famille quitte l'école, il est possible de faire de multiples transferts d'un seul coup. Pour de multiples transferts, on combine les deux étapes en une seule.

- 1. À la page d'accueil, cliquez sur l'icône de loupe ou cliquez sur « **Tous** » afin de sélectionner tous les élèves de l'école.
- 2. Choisissez l'option de **sélectionner manuelle.** Désactivez la case à cause du mot « **Élève** », puis cochez les élèves que vous souhaitez transférer. Après avoir sélectionné les élèves, cliquez sur « **Mettre à jour la sélection** ».
- 3. Dans la liste des actions, choisissez « **Transfert en série de sortie de l'école** ».
- 4. À cet écran :
	- a. Vérifiez bien que le nombre d'élèves que vous transférez est bien le nombre que vous avez sélectionné à l'étape 2.
	- b. Sélectionnez une **destination prévue** et cliquez sur « **Soumettre** ».
	- c. Saisissez un **commentaire pour le transfert**.
	- d. Saisissez la **date de sortie**, à savoir le jour après le dernier jour de classe pour les élèves.
	- e. Sélectionnez un **code de sortie** dans le menu.

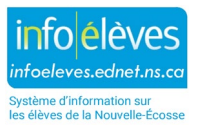

- f. Dans le menu, sélectionnez l'école vers laquelle les élèves sont transférés. S'ils ne vont pas dans une autre école de votre conseil scolaire, choisir le bouton « **Garder dans l'école actuelle** ».
- g. NE CLIQUEZ PAS sur la case « Cocher ici si le ou les élèves ont l'intention de s'inscrire à l'école pendant la prochaine année scolaire »*.*
- h. Comme vous transférez plus d'un élève, cliquez sur la case de confirmation.

Transfert de sortie de l'école

- i. Cliquez sur
	- « **Soumettre** ».

Les élèves sont désormais inactifs dans l'école d'accueil, sélectionnée à l'étape f. L'école d'accueil fera une recherche avec la barre oblique (/) pour trouver les élèves et les inscrire.

- <span id="page-9-0"></span>5 COMMENT EFFACER L'ASSIDUITÉ
	- $\triangleright$  Il faut mettre les documents TIENET en mode « Définitif » avant de faire quoi que ce soit dans PowerSchool.

Si l'élève a un dossier d'**appui** 

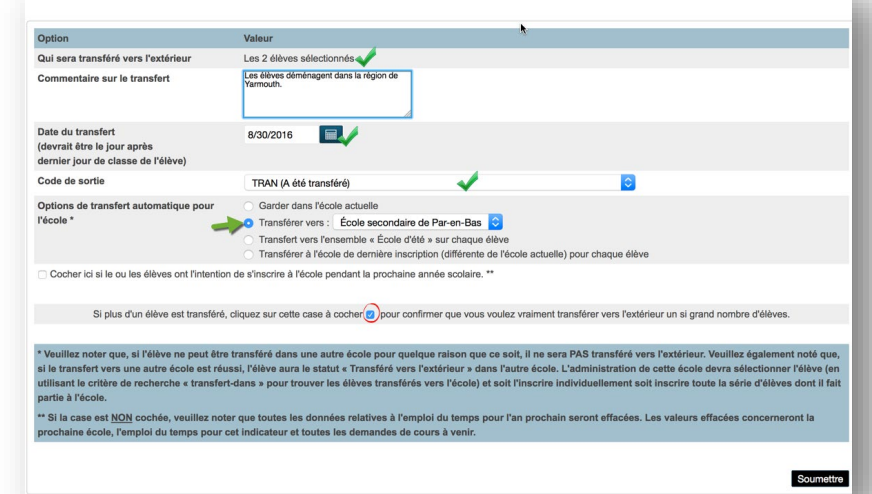

**précoce en littératie** (APL) dans PowerSchool, l'enseignant d'APL doit remplir la section « Généralités » de l'onglet sur la **fin du soutien** et choisissez le statut « **L'élève a déménagé / été transféré** » dans le menu déroulant avant de transférer l'élève.

 Si l'élève a un dossier d'**intervention préventive en lecture-écriture** dans PowerSchool, l'enseignant responsable doit remplir l'onglet de **sortie du programme** d'intervention préventive en lectureécriture et indiquer pour le statut de l'élève qu'il a **déménagé** dans la liste des options disponibles avant de procéder au transfert.

NOTE : Si vous ne transférez qu'un élève, quand vous saisissez la **date de sortie**, vous aurez un message indiquant s'il existe des enregistrements de l'assiduité à supprimer. S'il existe des enregistrements de l'assiduité à l'avenir, cliquez sur la case pour les effacer. Cliquez sur « Soumettre » pour achever le transfert.

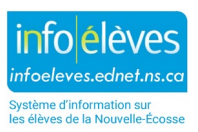

15 mai 2024

Suivez les étapes ci-dessous pour effacer l'assiduité si vous transférez plus d'un élève.

- 1. Trouvez et sélectionnez l'élève.
- 2. Dans le menu de l'élève, sélectionnez « **Assiduité** », puis « **Aperçu de l'assiduité** »**.**
- 3. Cliquez sur « **Changer l'assiduité par rencontre** »**.**
- 4. Saisissez la période dans laquelle vous voulez effacer l'assiduité. Par exemple, pour un élève qui ne s'est pas présenté, sélectionnez la période allant du premier jour de classe à la date d'aujourd'hui ou même au dernier jour de classe.
- 5. Cliquez sur « **Sélectionner tout** » pour sélectionner toutes les rencontres (classes).
- 6. Cliquez sur « Ces codes » et sélectionnez tous les codes d'assiduité, *sauf « Présent ».*
- 7. Laissez « **Présent** » comme code à appliquer.
- 8. Sélectionnez « **Écraser** »**.**
- 9. Cliquez sur « **Soumettre** » au bas de l'écran.

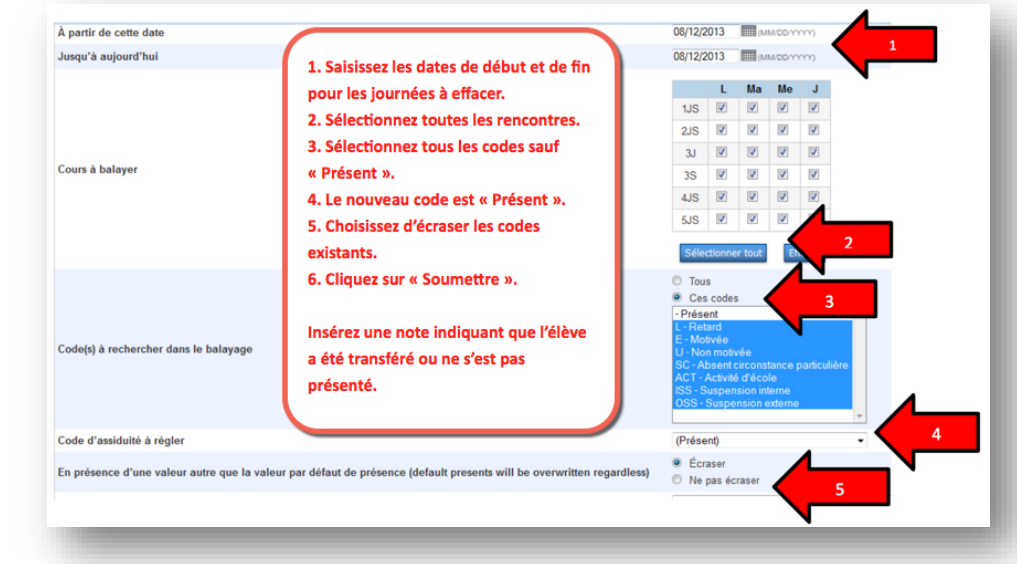

Si vous avez toujours un problème avec l'assiduité, il vous faudra l'aide de l'équipe de soutien technique pour le SIE.

### <span id="page-10-0"></span>6 COMMENT EFFACER LES COURS ET LES DEMANDES

#### <span id="page-10-1"></span>6.1 Effacer les cours

- $\triangleright$  Il faut mettre les documents TIENET en mode « Définitif » avant de faire quoi que ce soit dans PowerSchool.
- Si l'élève a un dossier d'**appui précoce en littératie** (APL) dans PowerSchool, l'enseignant d'APL doit remplir la section « Généralités » de l'onglet sur la **fin du soutien** et choisir le statut « **L'élève a déménagé / été transféré** » dans le menu déroulant avant de transférer l'élève.

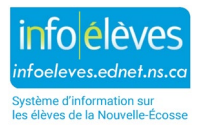

Guide de l'utilisateur 15 mai 2024

- Si l'élève a un dossier d'**intervention préventive en lecture-écriture** dans PowerSchool, l'enseignant responsable doit remplir l'onglet de **sortie du programme** d'intervention préventive en lectureécriture et indiquer pour le statut de l'élève qu'il a **déménagé** dans la liste des options disponibles avant de procéder au transfert.
- 1. Faites une recherche et sélectionnez l'élève.
- 2. Sous « **Cours et programmes** », cliquez sur « **Modifier l'emploi du temps des cours** »**.**
- 3. Cliquez sur l'onglet « **Inscriptions** ».
- 4. Cliquez sur « **Enlever tout** »**.**
- 5. Choisissez comme **date de sortie** le jour après le dernier jour d'assiduité (sauf si l'élève ne s'est pas présenté, auquel cas il vous faudra vous référer à la section « Comment gérer les cas des élèves qui ne se présentent pas »).
- 6. Cliquez sur « **Enlever les classes** »**.**

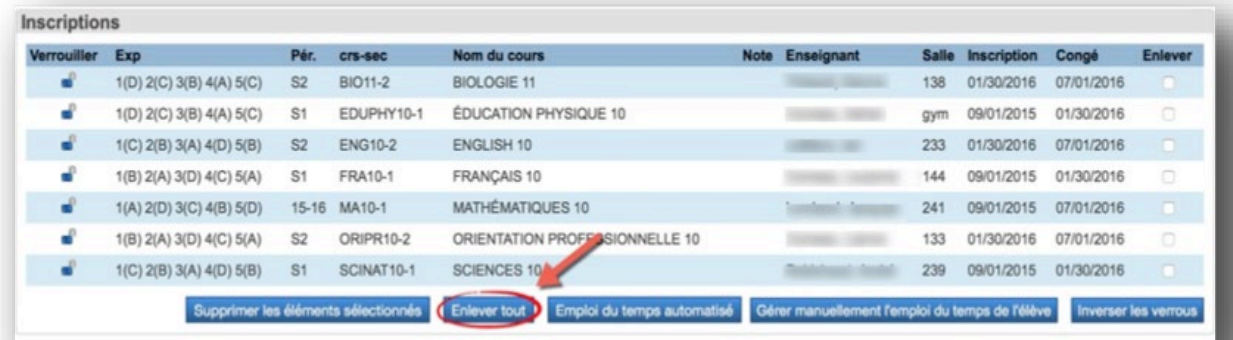

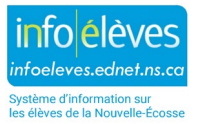

15 mai 2024

### <span id="page-12-0"></span>6.2 Effacer les demandes

- $\triangleright$  Il faut que les documents TIENET soient en mode « Définitif » avant de faire quoi que ce soit dans PowerSchool.
- Si l'élève a un dossier d'**appui précoce en littératie** dans PowerSchool, il faut que l'enseignant APL remplisse la section « **Généralités** » de l'onglet de **fin du soutien** et choisisse le statut « **L'élève a déménagé / été transféré** » dans le menu déroulant.
- Si l'élève a un dossier d'**intervention préventive en lecture-écriture** dans PowerSchool, l'enseignant responsable doit remplir l'onglet de **sortie du programme** d'intervention préventive en lecture-écriture et indiquer pour le statut de l'élève qu'il a **déménagé** dans la liste des options disponibles avant de procéder au transfert.
- 1. Faites une recherche et sélectionnez l'élève.
- 2. Sous « **Cours et programmes** », cliquez sur « **Modifier l'emploi du temps des cours** »**.**
- 3. Cliquez sur l'onglet « **Demandes** ».
- 4. Cliquez sur le mot « **Tout** » pour effacer les cours demandés.

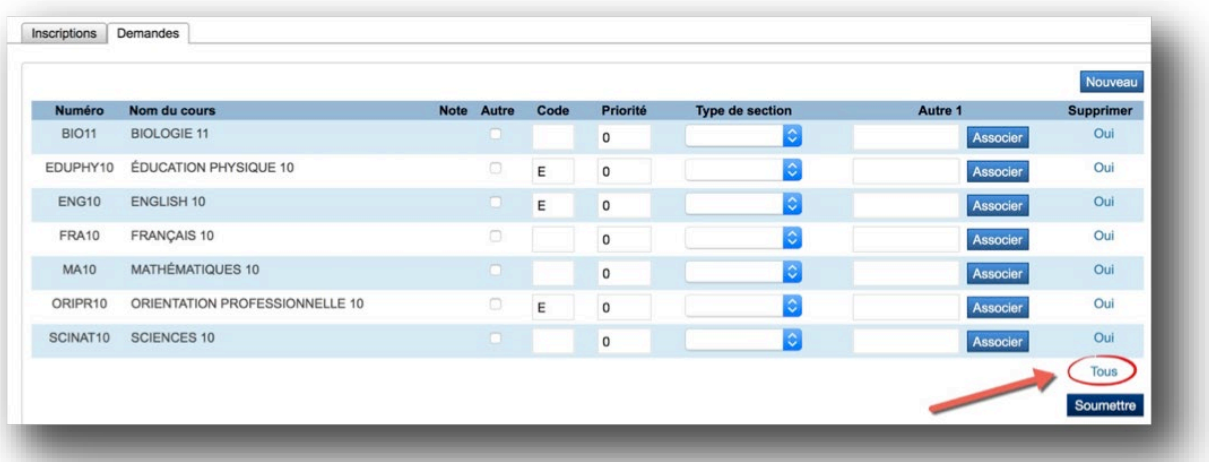

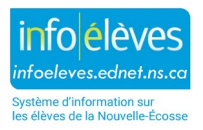

# <span id="page-13-0"></span>7 RÉINSCRIRE UN ÉLÈVE

- 1. Recherchez l'élève avec la barre oblique.
- 2. Sous « **Inscriptions de l'école** », cliquez sur « **Réinscrire à l'école** »**.**
- 3. Saisissez les informations exigées et cliquez sur « **Soumettre** »**.**
	- a. **Ne rétablissez pas** les inscriptions dans les classes.
- 4. Attribuez une classe titulaire à l'élève en cliquant sur l'écran de **modification des informations** (sous « Informations »). Ajoutez le nom exact de la classe titulaire (en respectant la casse) dans le champ pour la classe titulaire.

### **Conseil**

15 mai 2024

Si vous faites une recherche avec la barre oblique et ne voyez pas l'élève, cela signifie que l'école d'origine de l'élève n'a pas fait l'étape 2. Si l'école d'origine trouve l'élève avec la barre oblique, elle doit faire l'étape 2 du processus de transfert.

- 5. Cliquez sur « **Soumettre** »**.**
- 6. Ajoutez les cours pour l'élève en cliquant sur l'écran de modification de l'emploi du temps des cours (sous « Cours et programmes »). Consultez le guide sur la **modification de l'emploi du temps d'un élève** sur le site Web d'Info Élèves.
- 7. Faites une mise à jour de la **page des paramètres de l'emploi du temps**. Assurez-vous que l'**indicateur d'école suivante** contient bien l'école correcte.
- 8. Faites une mise à jour des **programmes supplémentaires** s'il y a lieu.
- 9. Reliez les membres de la famille s'il y a lieu.

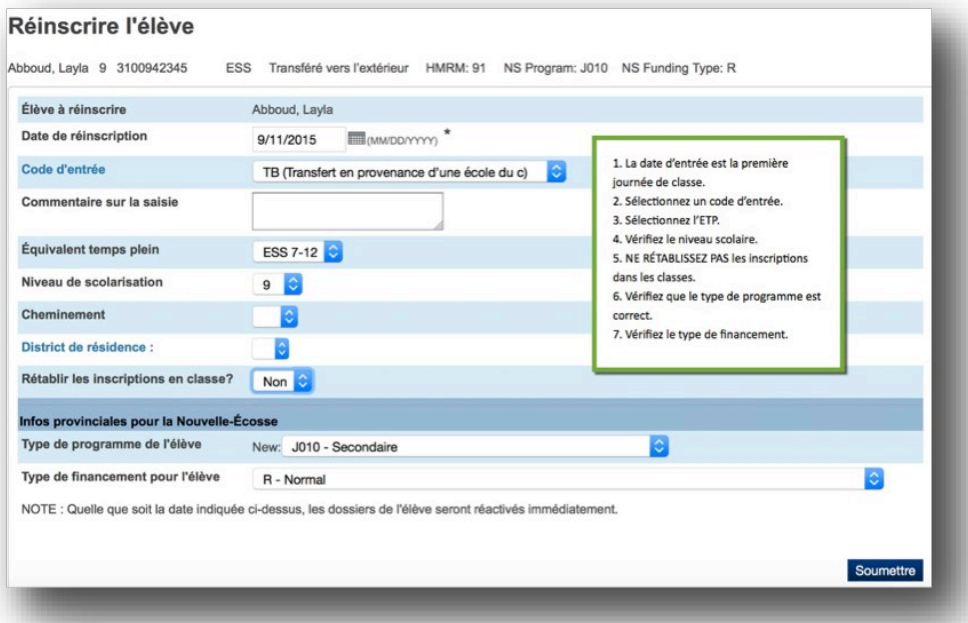

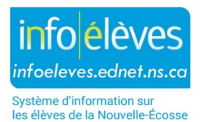

10.